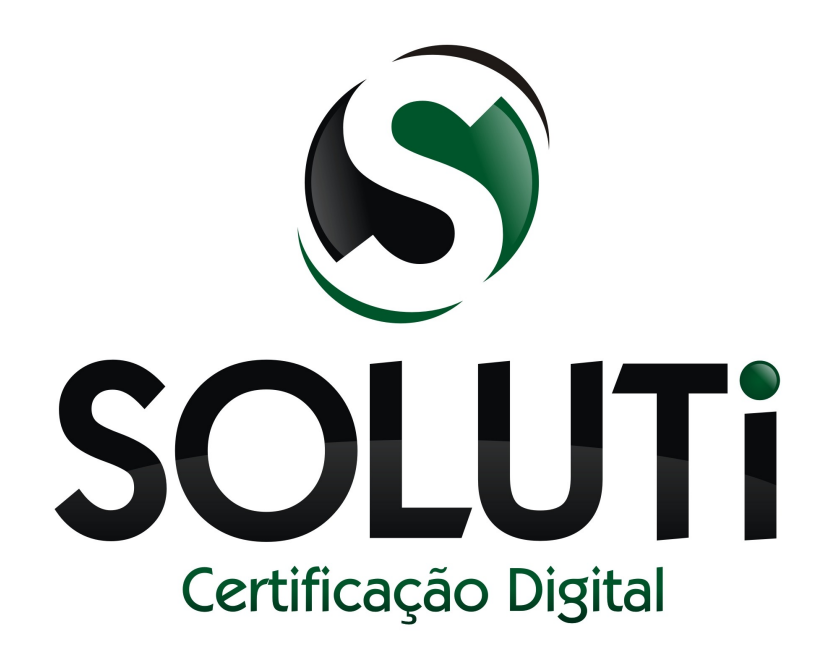

# **ASSINAR DIGITALMENTE ADOBE READER XI AR SOLUTI**

Versão 2.0 de 19 de Novembro de 2014

Classificação: Ostensiva

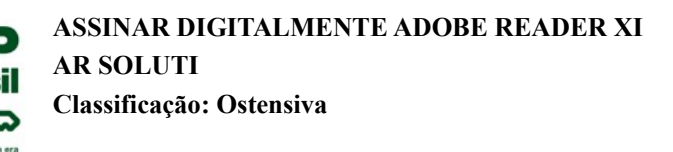

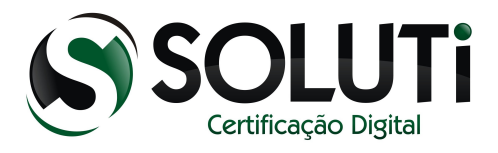

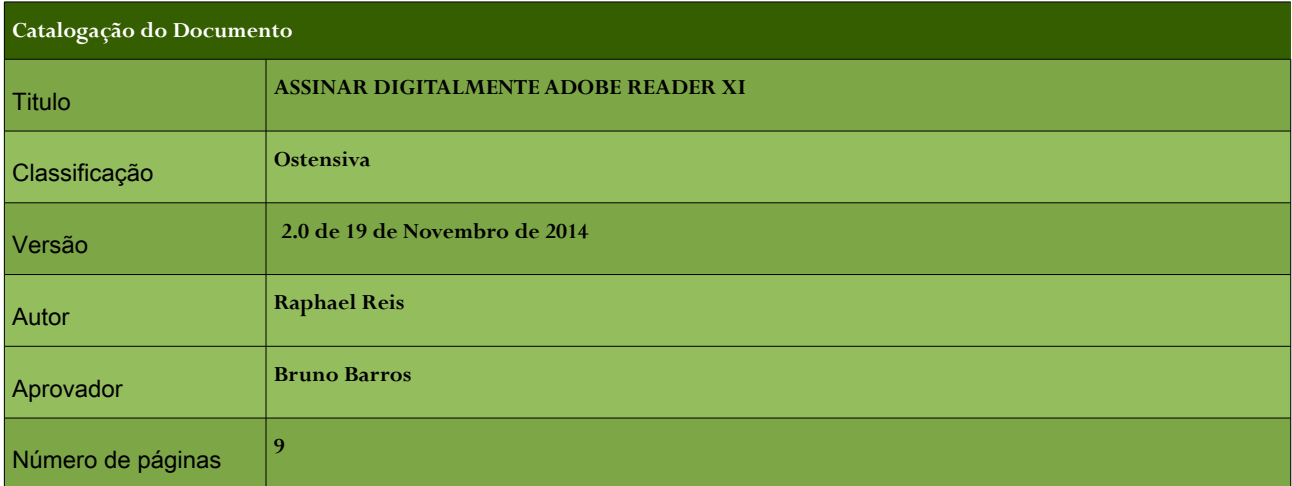

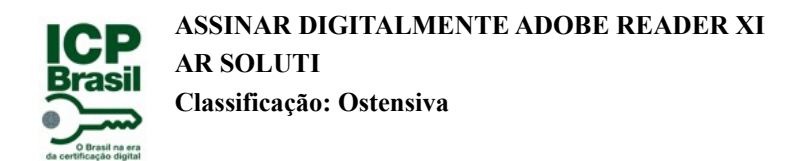

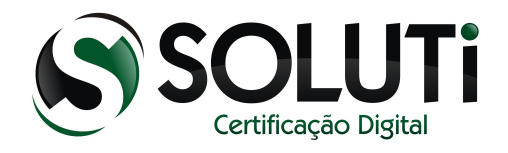

## **Sumário**

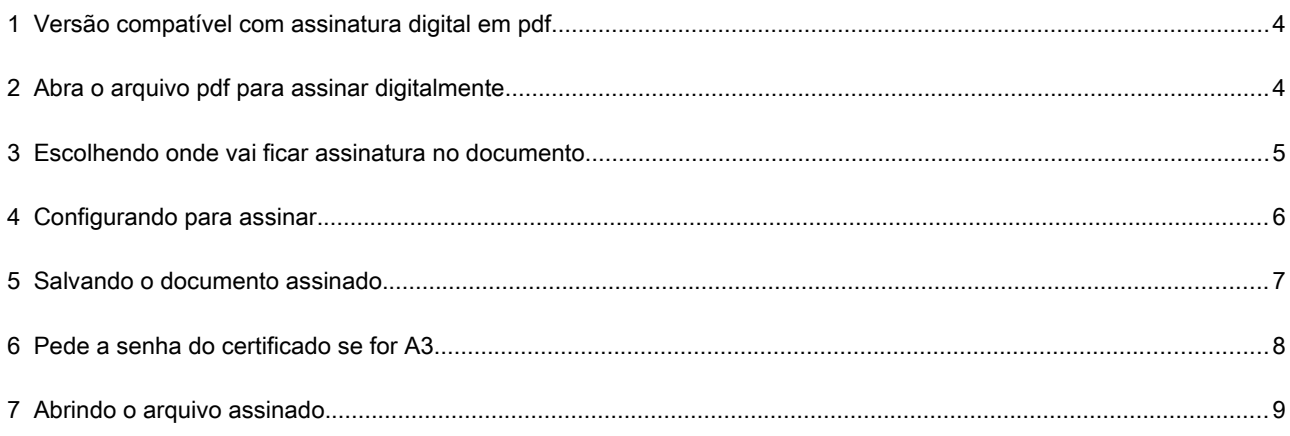

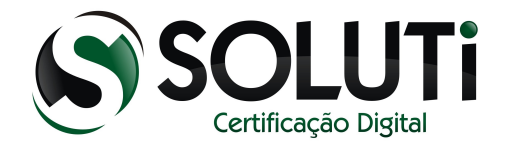

## <span id="page-3-1"></span> **1 Versão compatível com assinatura digital em pdf.**

Versões anteriores a ADOBE READER XI não possui a função assinar digitalmente. Somente essa versão ADOBE READER XI possui a funcionalidade.

#### <span id="page-3-0"></span> **2 Abra o arquivo pdf para assinar digitalmente.**

Antes de abrir o arquivo esteja com o seu certificado digital instalado no computador.

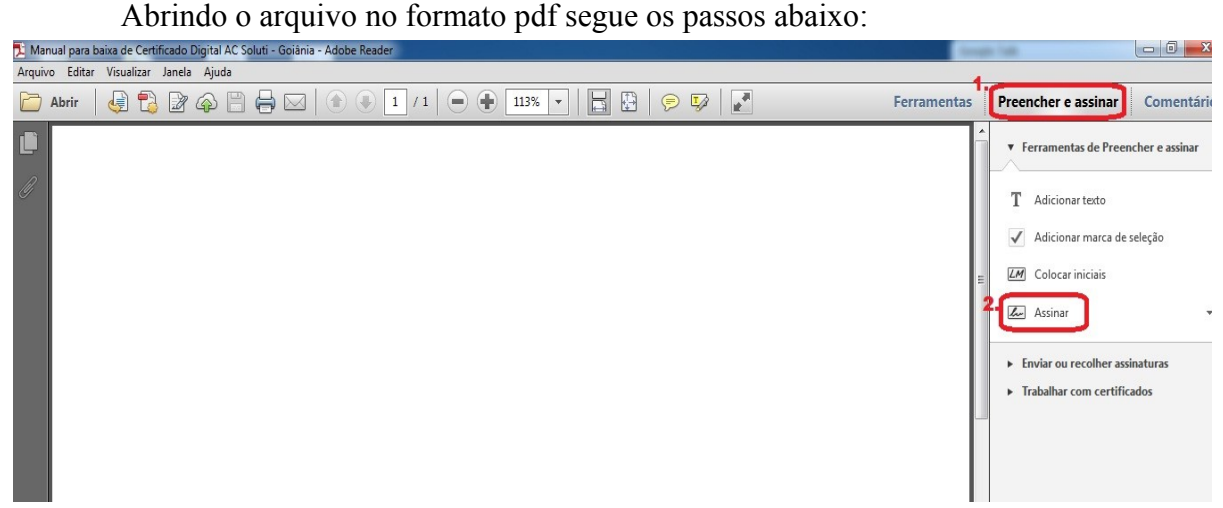

- 1. clique em preencher e assinar.
- 2. Clique em assinar.

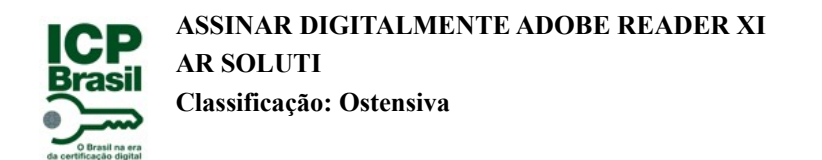

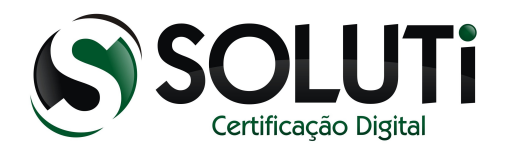

## <span id="page-4-0"></span> **3 Escolhendo onde vai ficar assinatura no documento.**

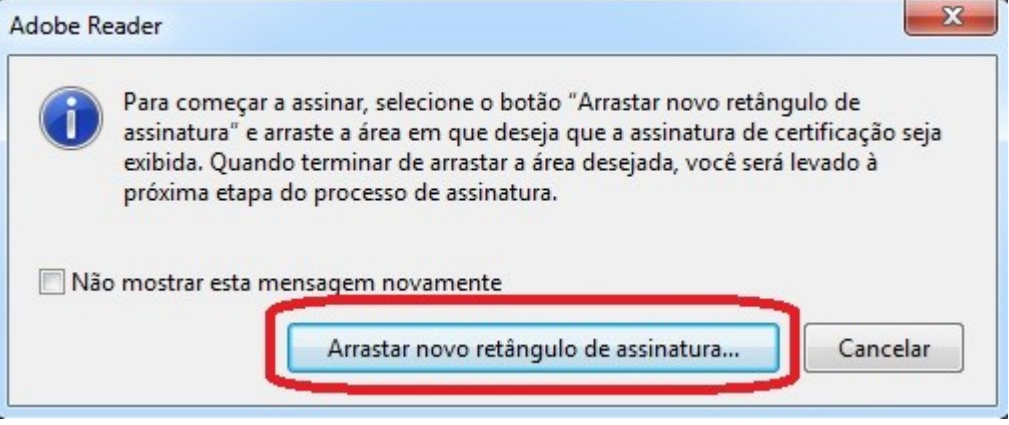

Clique no ''Arrastar novo retângulo de assinatura'' e selecione no papel o local onde você queira que fique a assinatura digital.

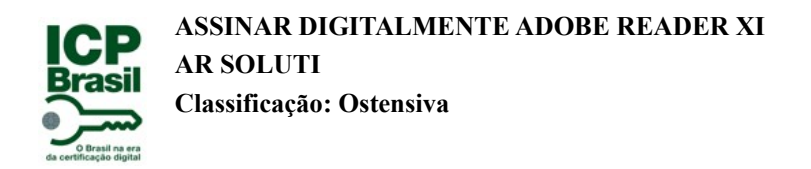

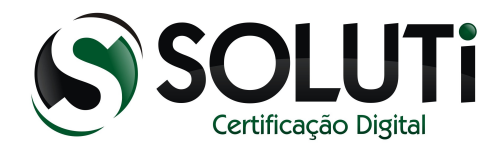

## <span id="page-5-0"></span> **4 Configurando para assinar.**

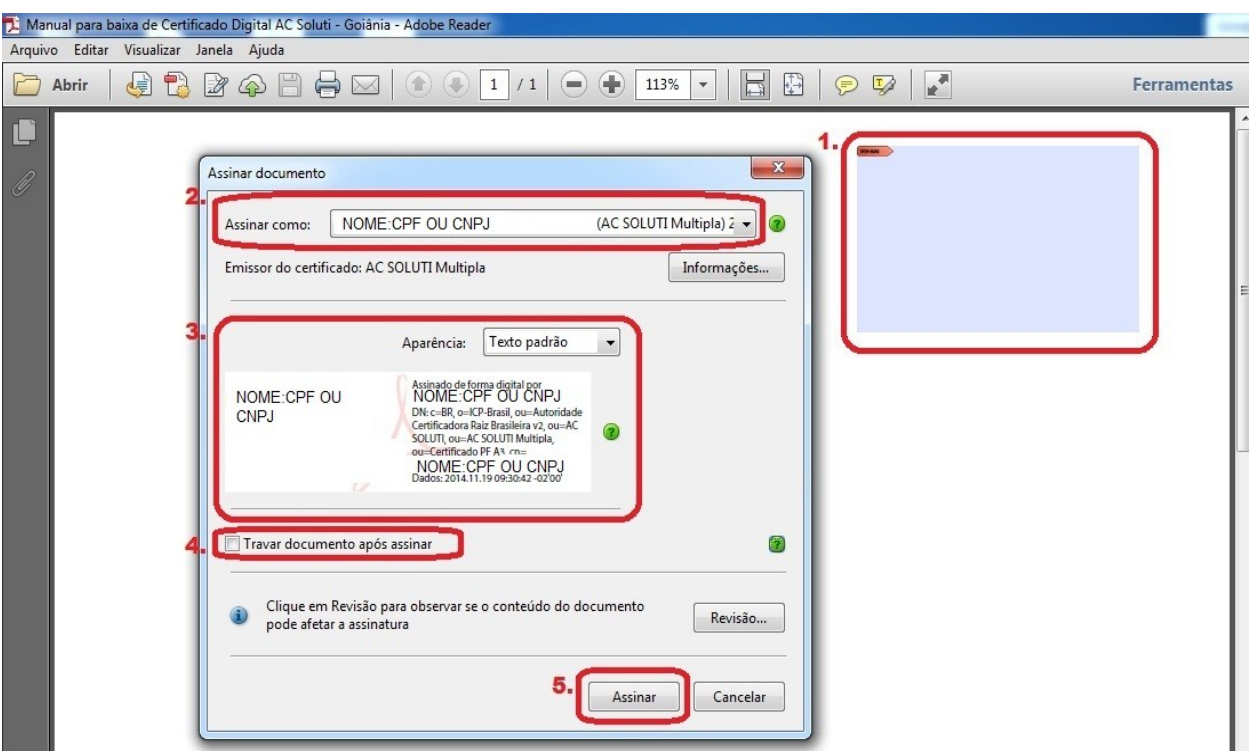

- 1. Local onde selecionei para ficar a assinatura digital no papel.
- 2. Escolher qual o certificado digital queira usar na assinatura.
- 3. Forma que vai ficar a assinatura no papel.
- 4. Se for o ultimo a assinar o documento tem a opção de travar o documento, caso seja necessário. Lembrando que se travar o documento ele fica com a opção de somente leitura.
- 5. Clique em assinar.

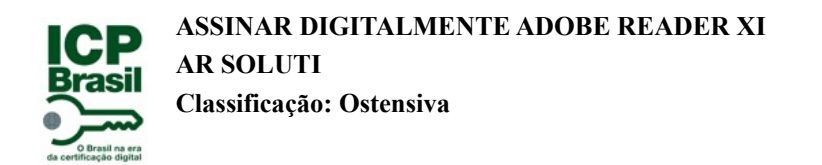

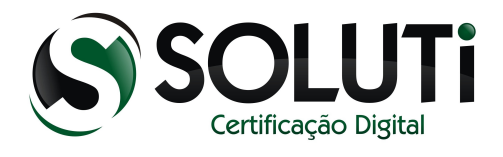

## <span id="page-6-0"></span> **5 Salvando o documento assinado.**

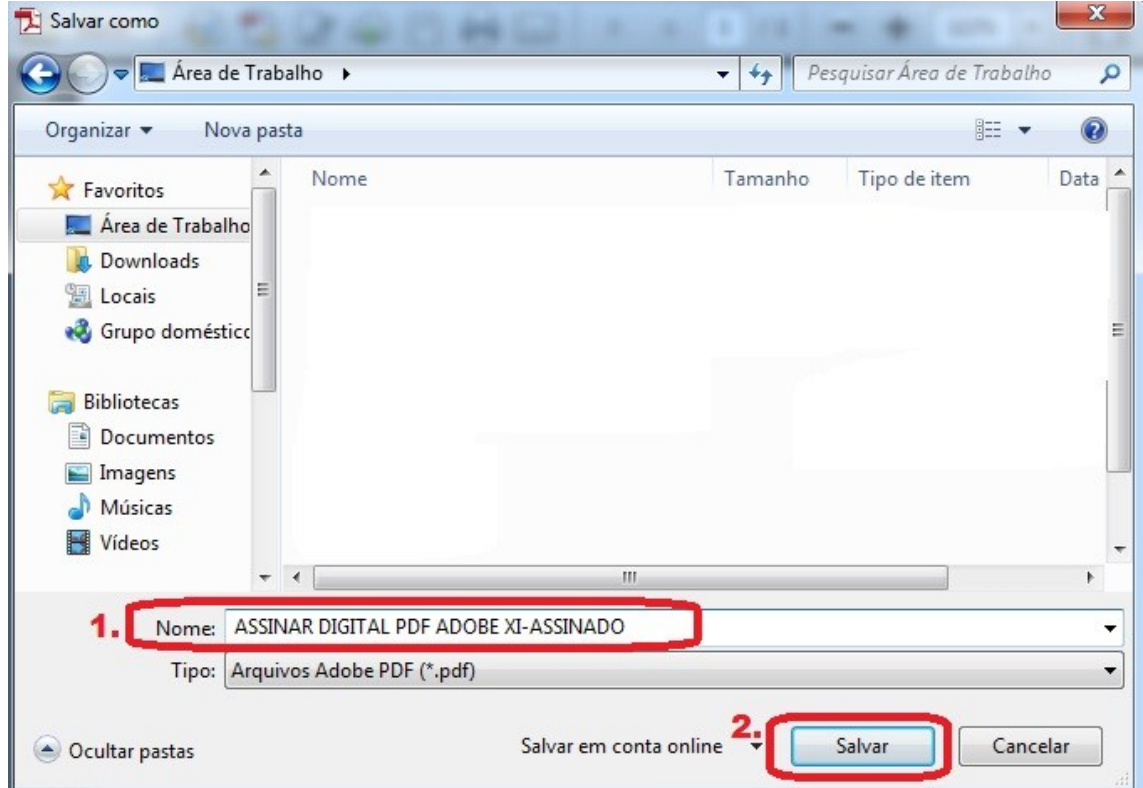

- 1. Dica: -assinado para diferenciar o original do assinado.
- 2. Clique em salvar.

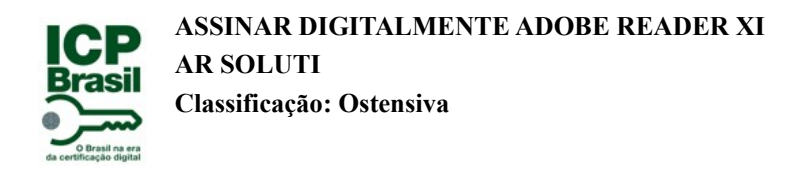

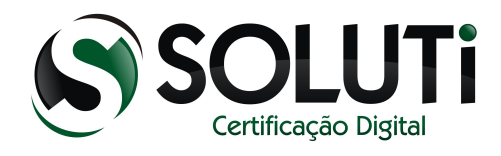

## <span id="page-7-0"></span> **6 Pede a senha do certificado se for A3.**

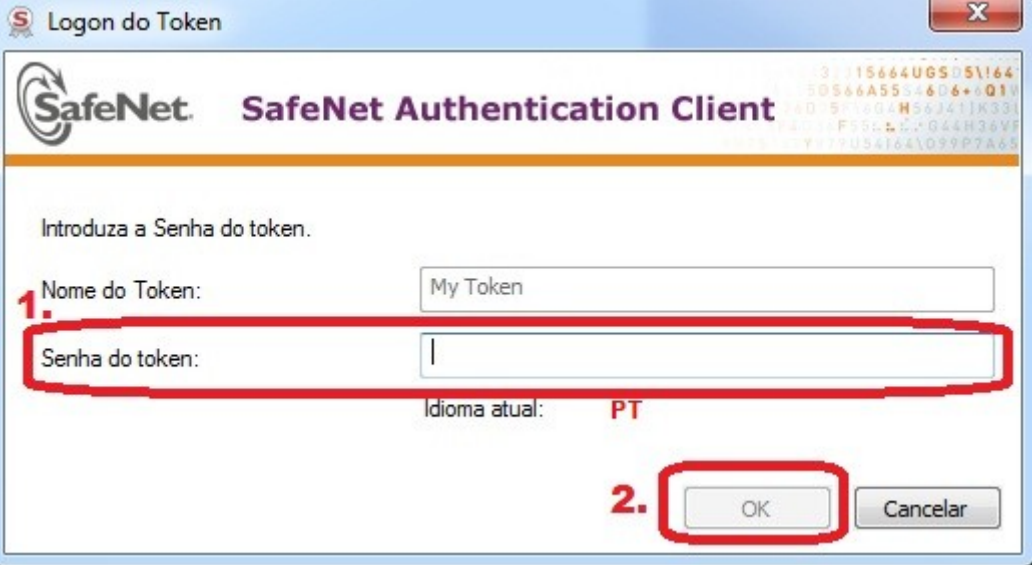

- 1. Digita a senha do certificado.
- 2. Clique em ok.

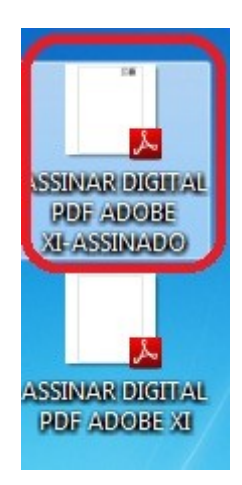

Dois arquivos juntos o original e o assinado digitalmente.

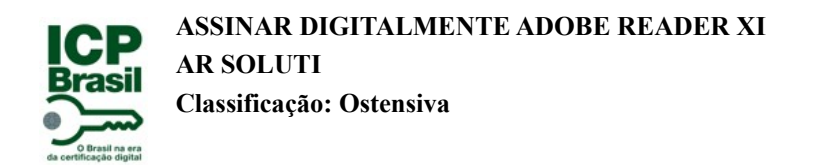

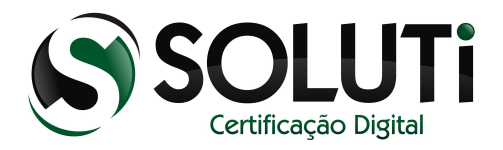

## **7 Abrindo o arquivo assinado.**

<span id="page-8-0"></span>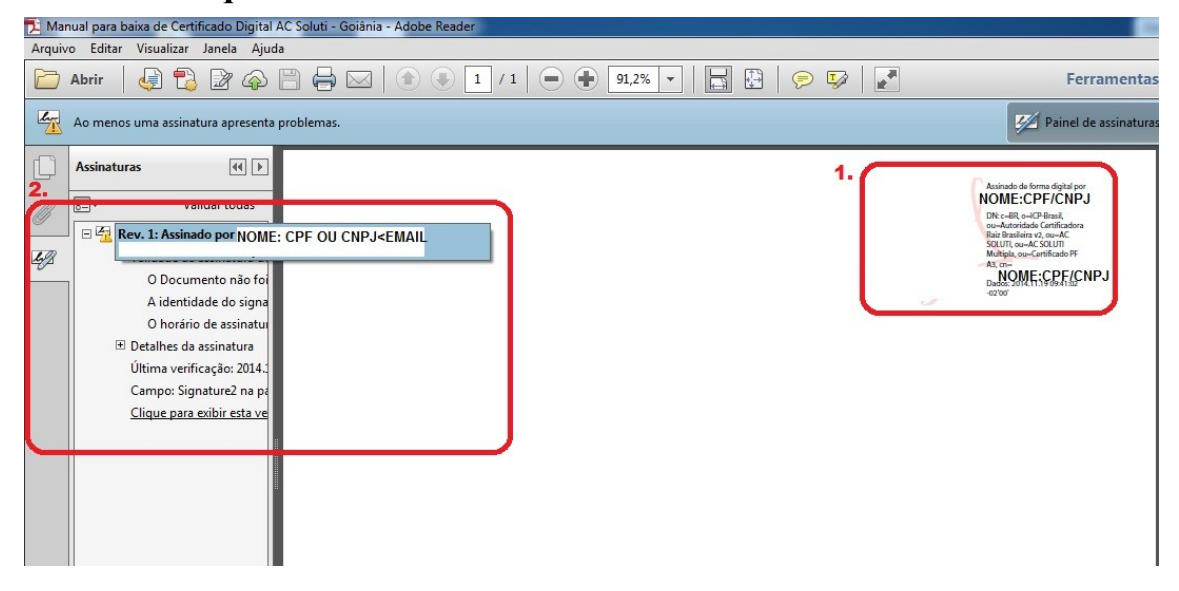

- 1. Assinatura digital especificada no papel onde escolhi o local.
- 2. Assinatura digital.